## **User Manual of Mobile Phone Infrared Thermal Imager Version 1.0**

#### **Table of Contents**

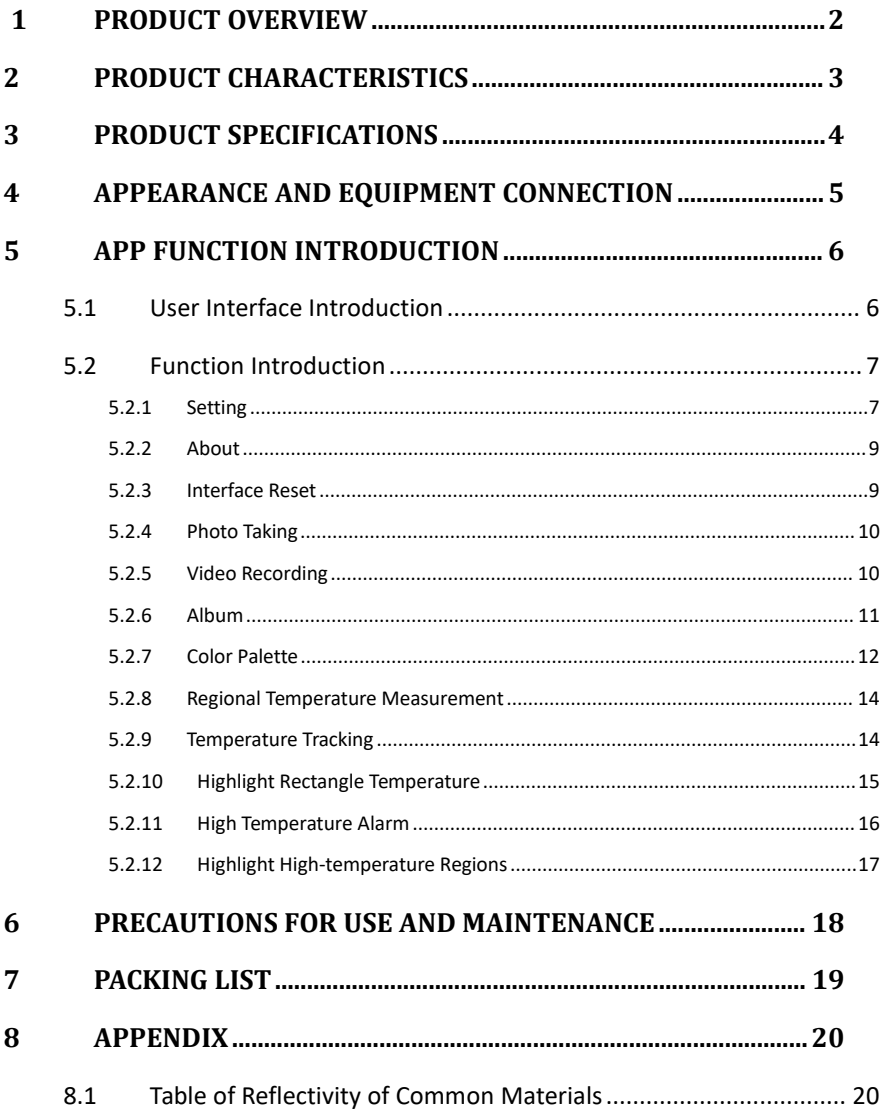

### <span id="page-3-0"></span>**1Product Overview**

Mobile phone infrared thermal imager is a portable infrared thermal imaging analyzer with high precision and quick response, which adopts an industrial-grade infrared detector with small pixel spacing and high-resolution ratio, and is equipped with a 3.2mm lens. The product is lightweight and portable, and can be used directly when plugged in. With the customized professional thermal image analysis APP, it can be connected to a mobile phone to carry out infrared imaging of the target object, making it possible to perform multi-mode professional thermal image analysis anytime and anywhere.

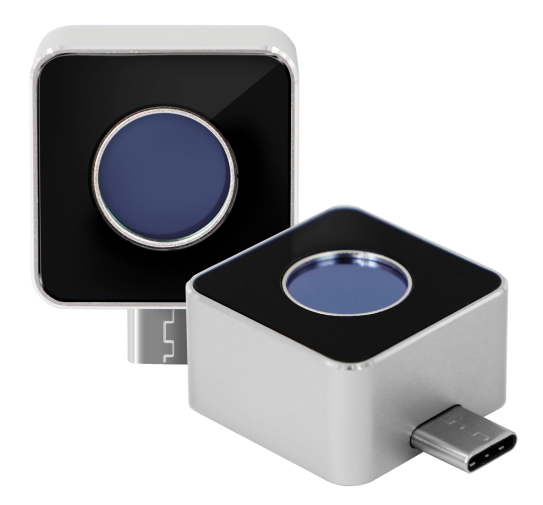

### <span id="page-4-0"></span>**2Product Characteristics**

- It has high-quality optical lens and high-resolution detector, with excellent imaging effect;
- It is lightweight and portable, and can be used with mobile APP to perform professional thermal imaging analysis anytime and anywhere;
- It has a wide temperature measurement range:  $-15^{\circ}$ C 600 $^{\circ}$ C;
- It supports high temperature alarm and customized alarm threshold;
- It supports the display of user-defined temperature range screen, and has many use scenarios for the display of high-temperature regions;
- It supports high and low temperature tracking:
- It supports adding points, lines, and rectangular boxes for regional temperature measurement, with lines and rectangular boxes supporting high and low temperature tracking and high temperature alarm;
- It has an aluminum alloy shell, which is firm and durable.

### <span id="page-5-0"></span>**3Product Specifications**

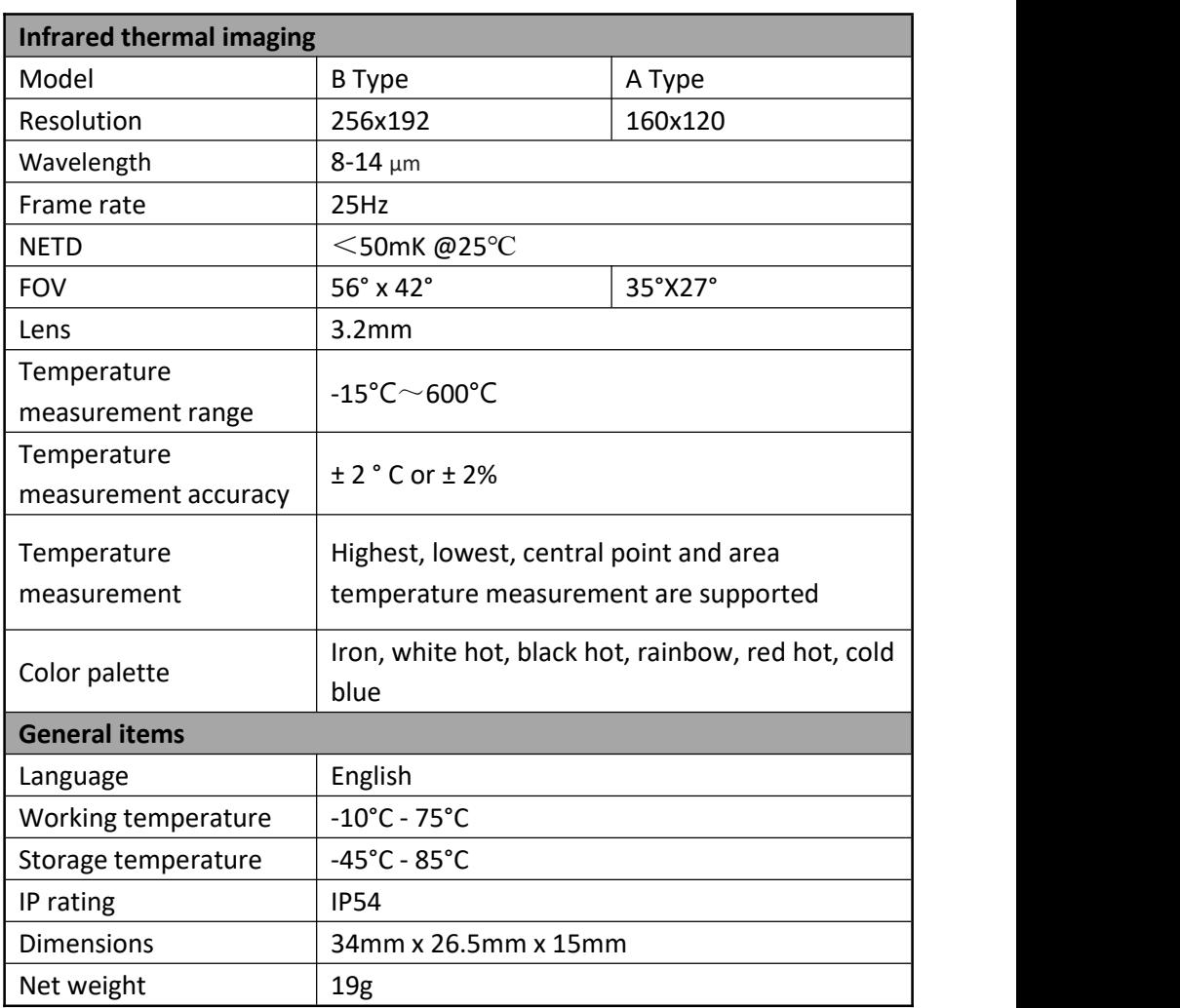

<span id="page-6-0"></span>Hardware Appearance and Part Name

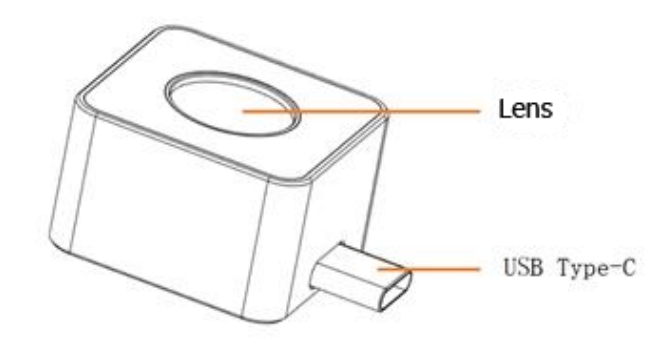

*Figure 4-1 -*

#### <span id="page-7-1"></span><span id="page-7-0"></span>**5.1 User Interface Introduction**

Connect device to an Android phone or tablet and run App, and you can see the interface as shown in Figure 5-1: -

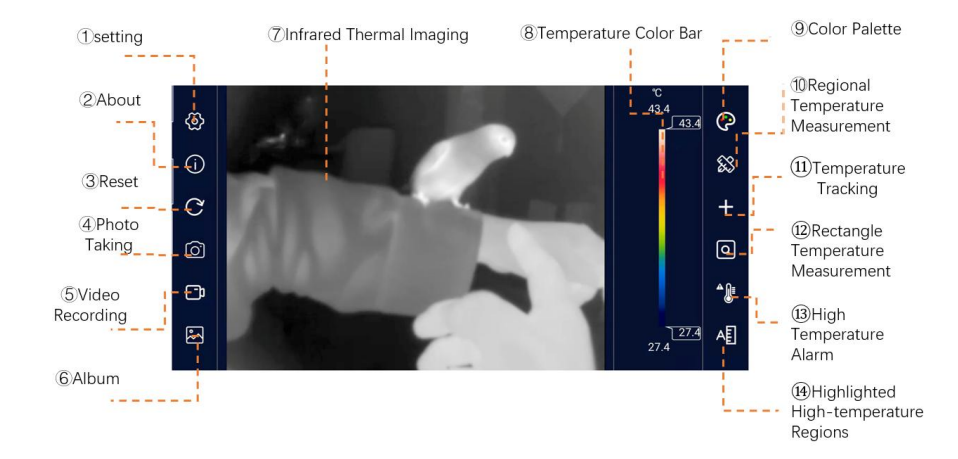

*Figure 5-1 -*

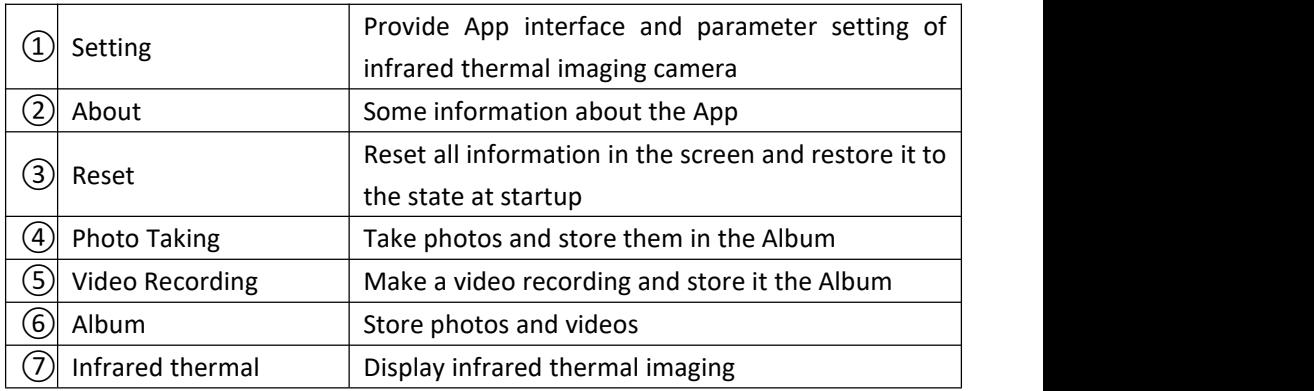

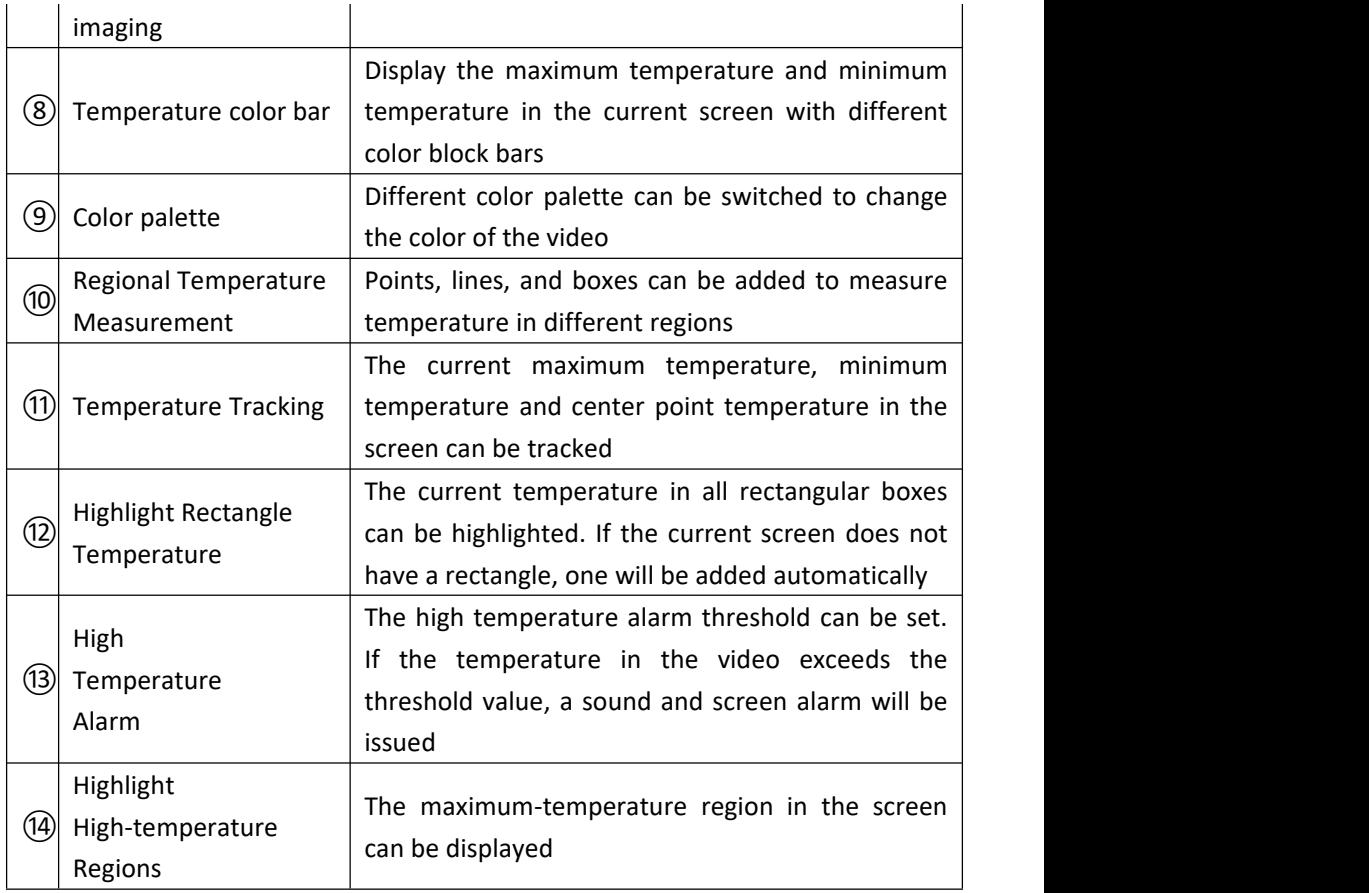

*Table 1*

#### <span id="page-8-0"></span>**5.2 Function Introduction**

#### <span id="page-8-1"></span>**5.2.1 Setting**

Click the [Settings] button to pop up the settings panel as shown in Figure 5-2. - See Table 2 for the description of each setting item in the panel.

| General                     |                         |
|-----------------------------|-------------------------|
| Language                    | English                 |
| <b>Temperature Unit</b>     | °C<br>°F<br>K.          |
| <b>Record with Audio</b>    | <b>ON</b><br><b>OFF</b> |
| High and Low TEMP. Switch   | High<br>Low             |
| <b>Thermal Parameters</b>   | <b>Default</b>          |
| Emissivity                  | $(0.01 - 1.00)$ (1.0    |
| Temperature Adjustment (°C) | 0.0                     |
| Reflection Temperature (°C) | 27                      |
| Ambient Temperature (°C)    | 27                      |
| App Version: 1.0.2          | Upgrade                 |

*Figure 5-2 -*

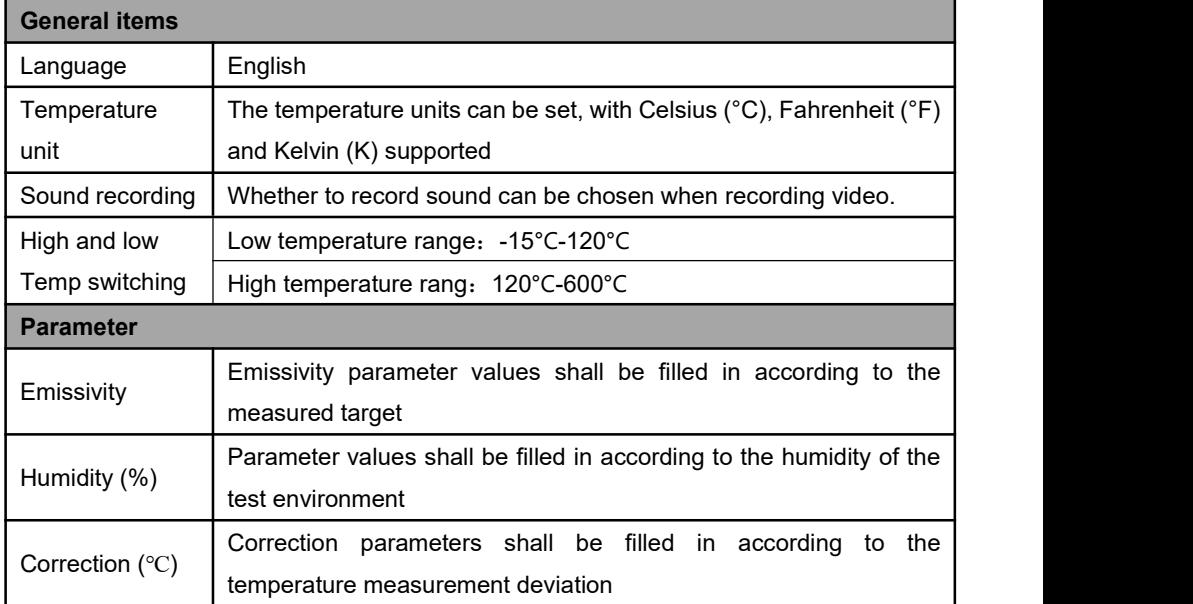

*Table 2*

#### <span id="page-10-0"></span>**5.2.2 About**

As shown in Figure 5-3. -

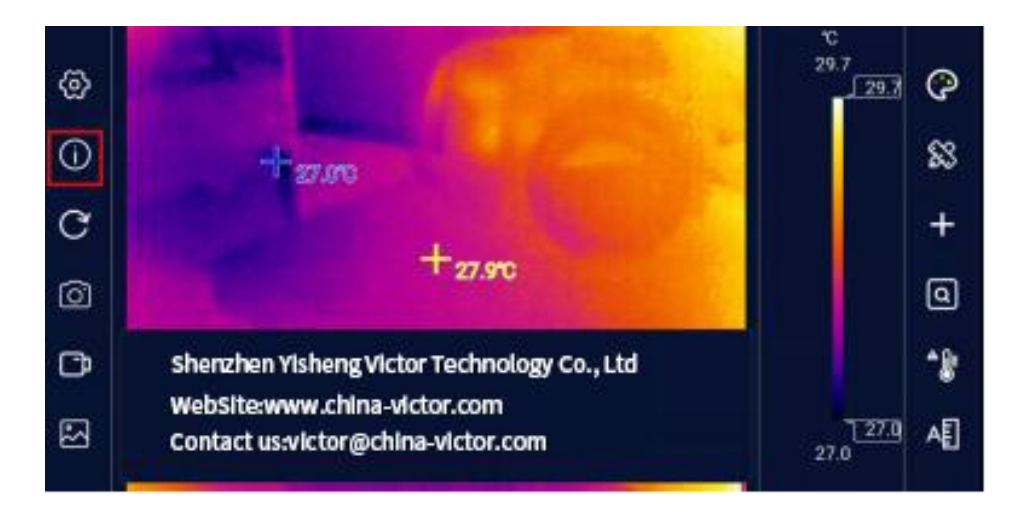

*Figure 5-3 -*

#### <span id="page-10-1"></span>**5.2.3 Interface Reset**

The interface reset button is used to reset the APP interface and APP settings and restore the APP to its default state at startup.

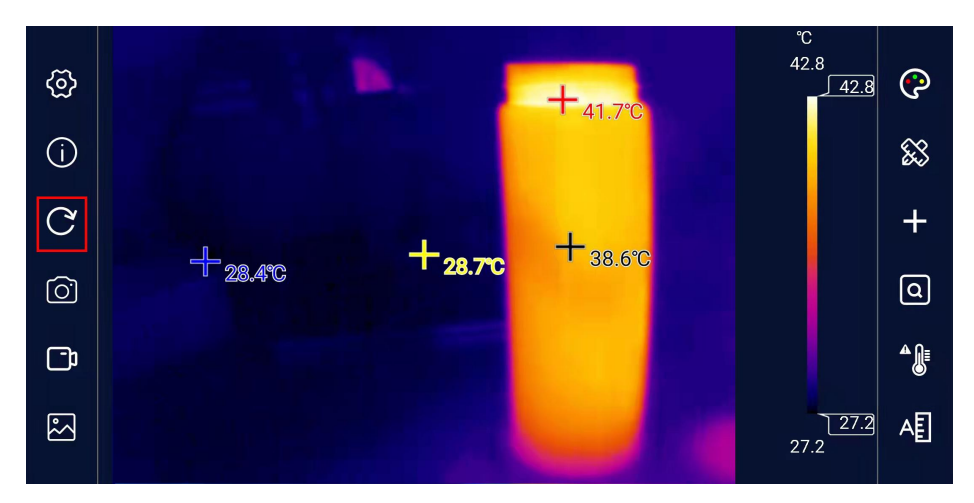

#### <span id="page-11-0"></span>**5.2.4 Photo Taking**

Click the [Photo Taking] button to take the current infrared screen and save it into the album.

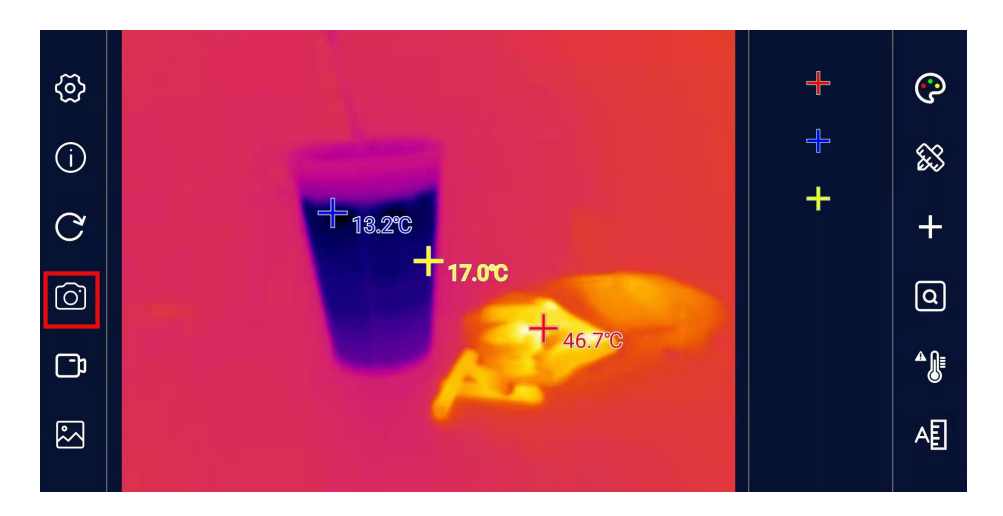

*Figure 5-5 -*

#### <span id="page-11-1"></span>**5.2.5 Video Recording**

Click the [Video Recording] button to record a video. When the [Video Recording] button is clicked, the button will turn red accordingly, and the recording time will be displayed correspondingly in the lower left corner of the video window at the same time. Click the [Video Recording] button again to stop video recording.

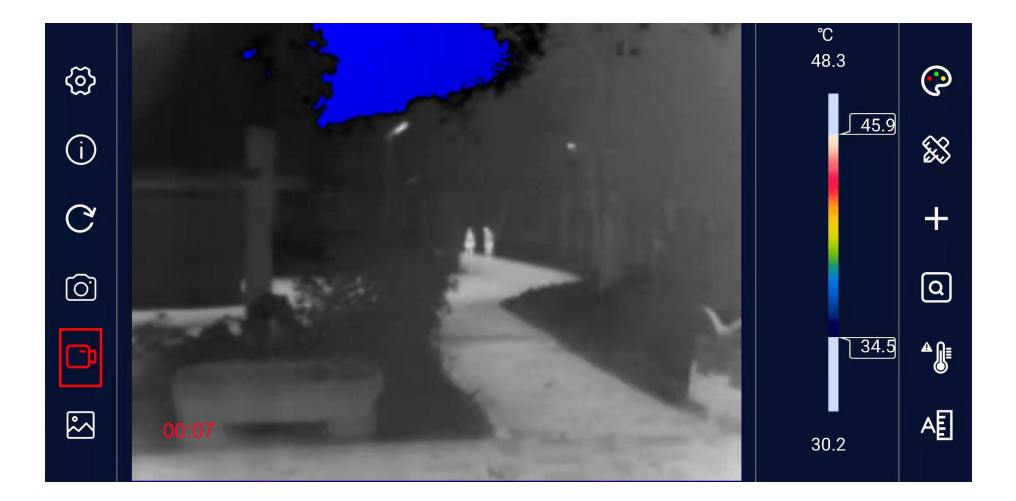

*Figure 5-6 -*

#### <span id="page-12-0"></span>**5.2.6 Album**

All photos and videos taken by the APP can be conveniently viewed by clicking [Album]. The interface of the gallery is shown in Figure 5-7, with all files arranged in chronological descending order. -

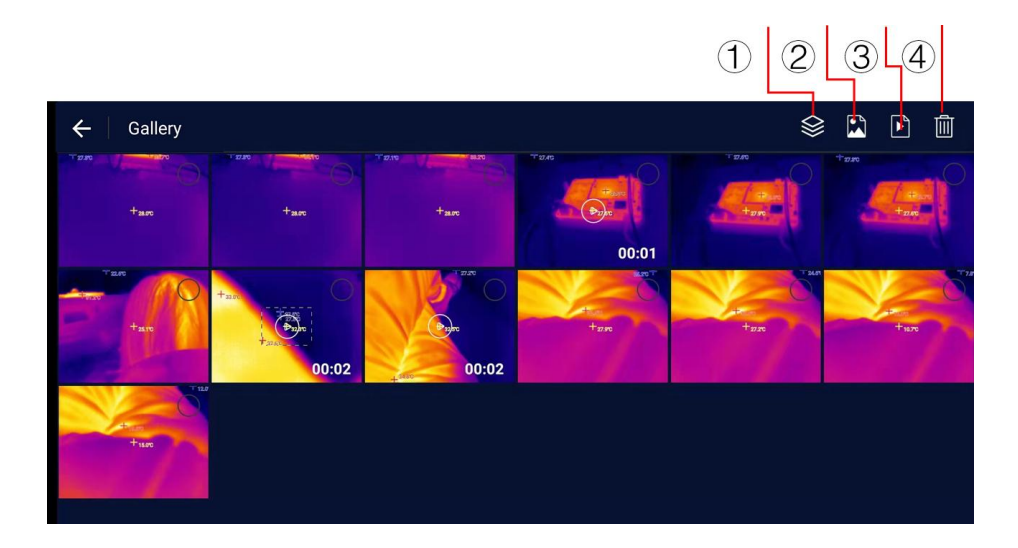

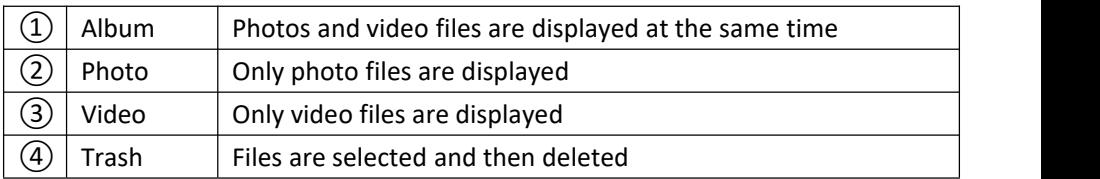

#### <span id="page-13-0"></span>**5.2.7 Color Palette**

There are 6 display modes on the color palette, as shown in Figure 5-8. -

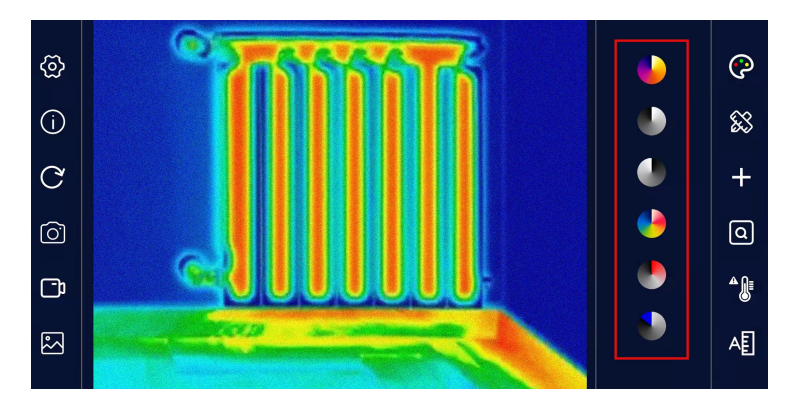

*Figure 5-8 -*

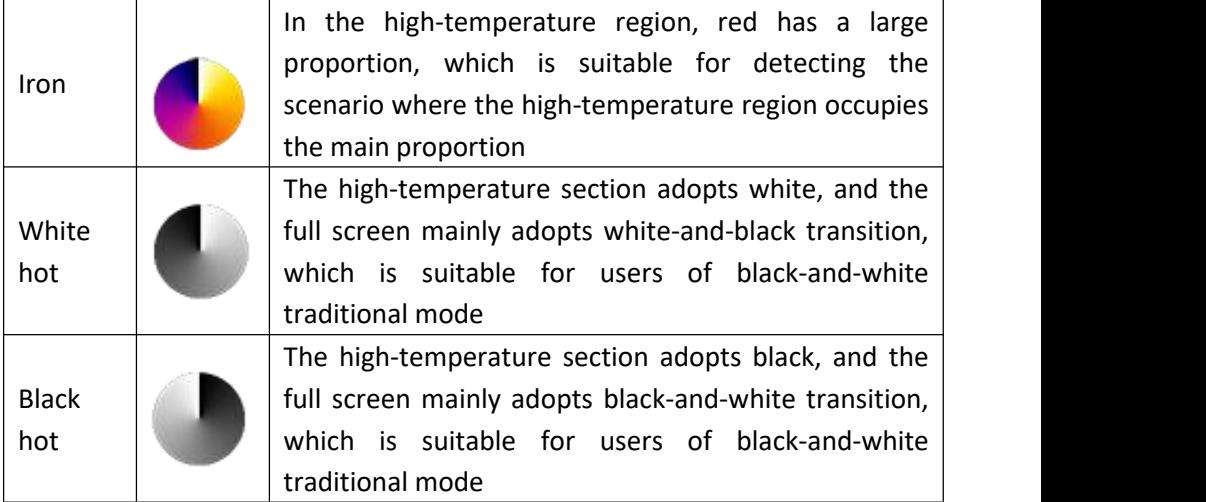

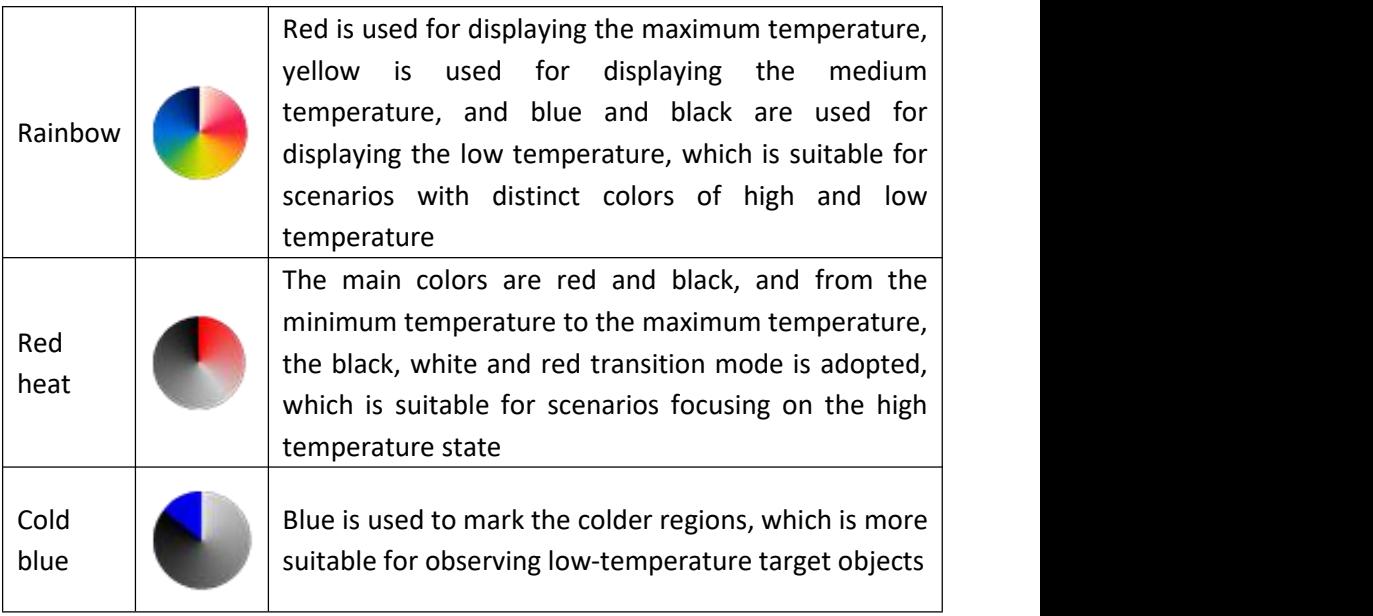

By adjusting the color palette bar on the right side of the screen, the temperature range can be adjusted to make the regions that need to be observed more obvious Figure 5-9 is a comparison diagram of simply adjusting the color palette bar on the same screen.

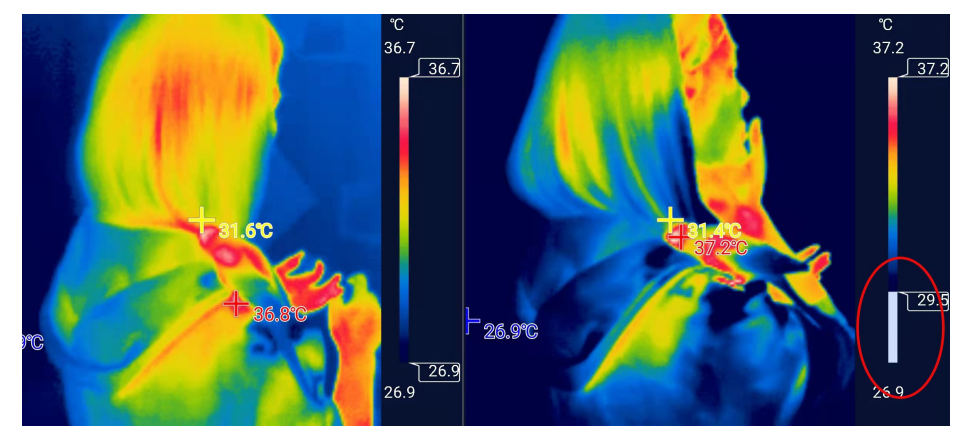

*Figure 5-9 -*

#### <span id="page-15-0"></span>**5.2.8 Regional Temperature Measurement**

Click the [Regional Temperature Measurement] button on the right, and the following interface will pop up, allowing the temperature measurement of points, lines, and rectangular boxes to be added to the video, in which the lines and rectangular boxes will display the real-time maximum temperature and minimum temperature of the region. By long pressing each region, the trash icon will pop up for deletion.

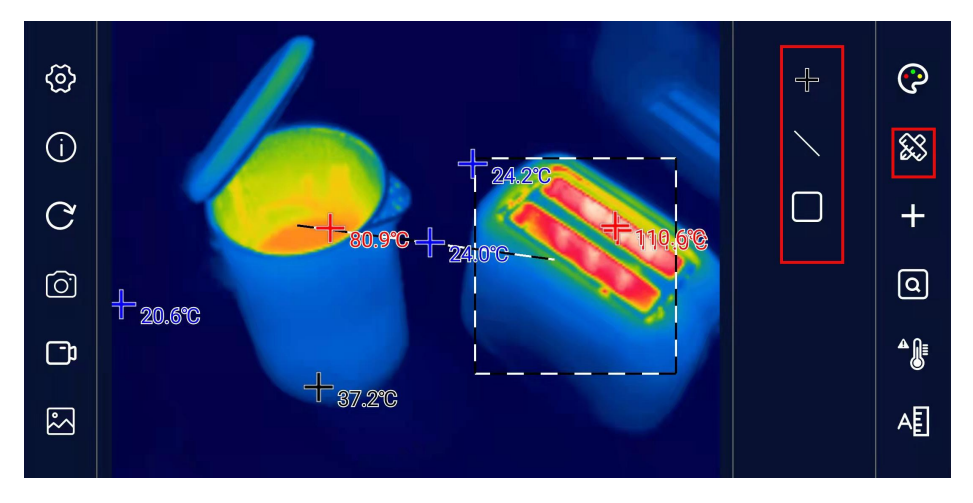

*Figure 5-10 -*

#### <span id="page-15-1"></span>**5.2.9 Temperature Tracking**

Click the temperature tracking button on the right to enable or disable the measurement of the maximum temperature, minimum temperature, and center point temperature in the real-time screen. Red is the maximum temperature, blue is the minimum temperature, and yellow is the center point temperature. Click to turn on temperature tracking, and click again to turn it off.

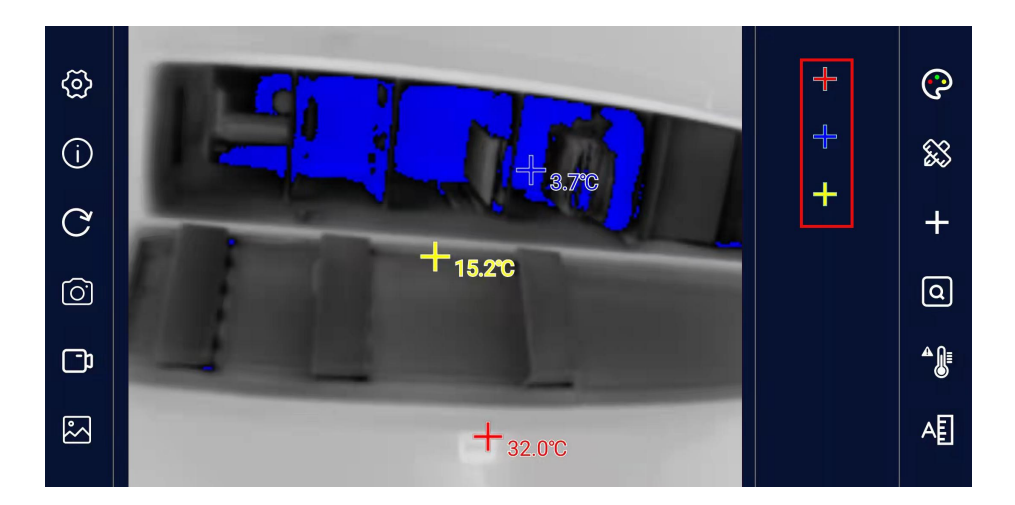

*Figure 5-11 -*

#### <span id="page-16-0"></span>**5.2.10 Highlight Rectangle Temperature**

The current temperature in all rectangular boxes can be highlighted. If there is no rectangular box in the current screen, a rectangular box will be automatically added in the default position.

By long pressing the rectangular box, its size can be adjusted and its position can be dragged, and by clicking the delete icon next to it, the rectangular box can be deleted.

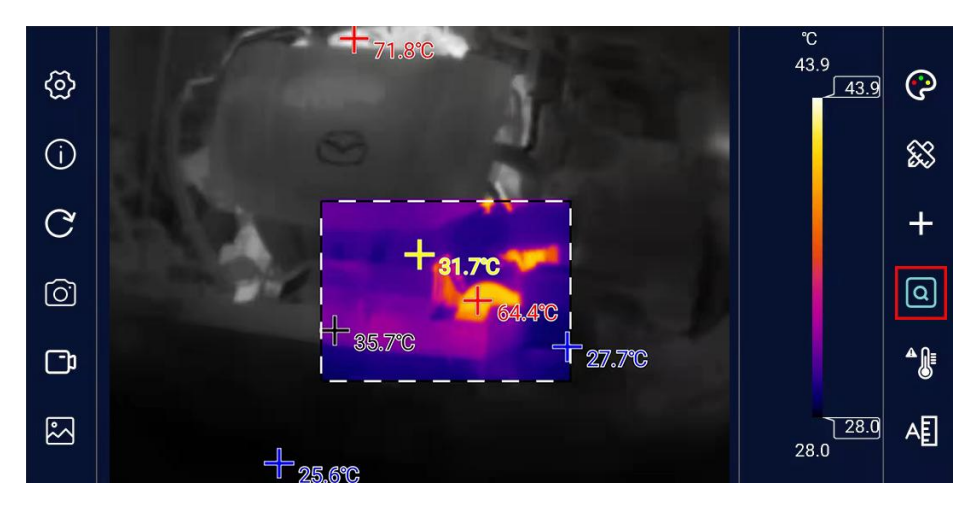

*Figure 5-12 -*

#### <span id="page-17-0"></span>**5.2.11 High Temperature Alarm**

Click the switch icon of [High temperature Alarm], and a window for setting the high temperature alarm threshold value pops up on the interface, as shown in the figure below When the maximum temperature value in the screen is higher than the alarm threshold value (in the regional temperature measurement mode, the temperature in the region is taken as the benchmark, except point measurement), the system will sound an alarm, and the video screen will flash a red alarm.

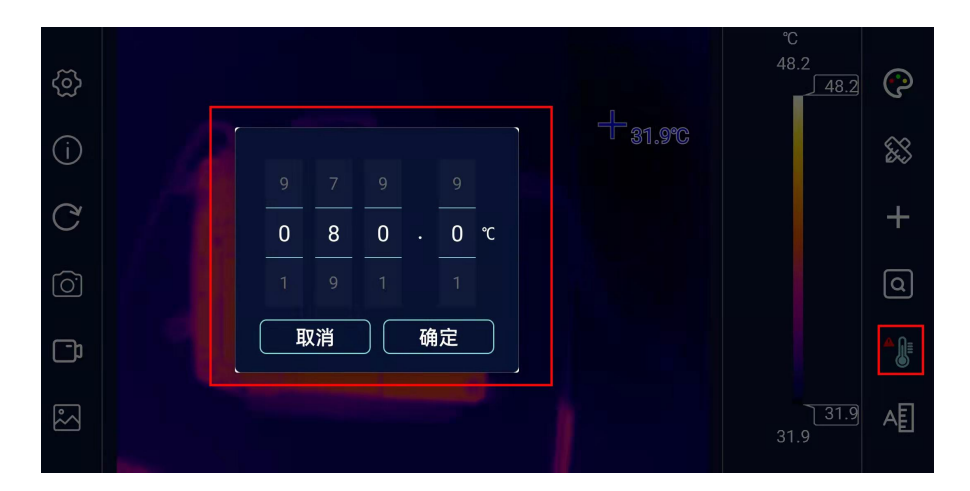

*Figure 5-13 -*

#### <span id="page-18-0"></span>**5.2.12 Highlight High-temperature Regions**

In this mode, the high temperature region is displayed on the current color palette, and the other regions are displayed as white hot, and the temperature range can be adjusted by the slider on the right side of the color board bar. The analysis mode of highlighted high-temperature regions facilitates most application scenarios that focus solely on temperature values of high-temperature regions.

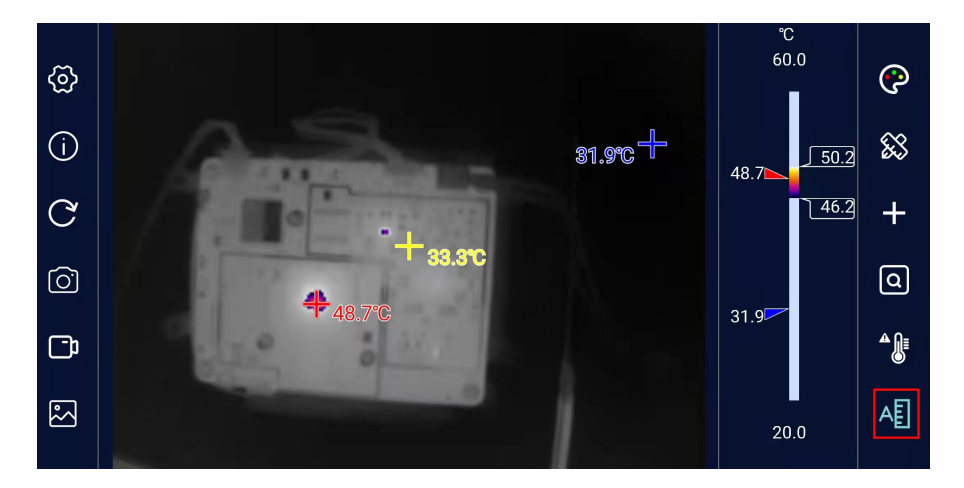

17 *Figure 5-14 -*

### <span id="page-19-0"></span>**6 Precautions for Use and Maintenance**

- 1. Please don't use alcohol, detergent, and other organic cleaners to clean the lens, it will destroy the coating of the lens.
- 2. Do not let sunlight, laser and other strong light sources directly direct shot the lens, otherwise the thermal imager will suffer irreparable physical damage.
- 3. Please enable the OTG features in the mobile phone settings to run the APP, please search OTG in settings, some mobile phone default enables OTG.

# <span id="page-20-0"></span>**7 Packing List**

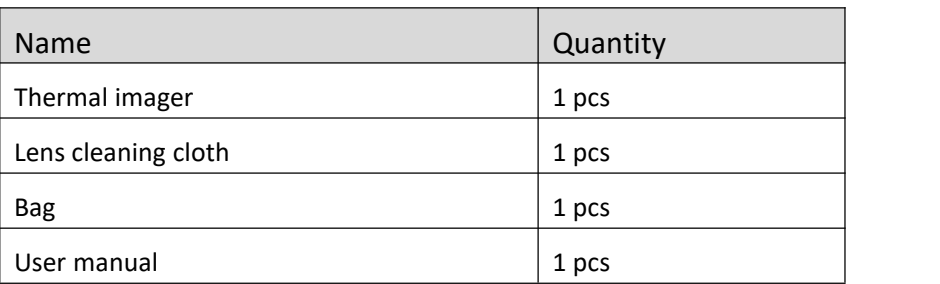

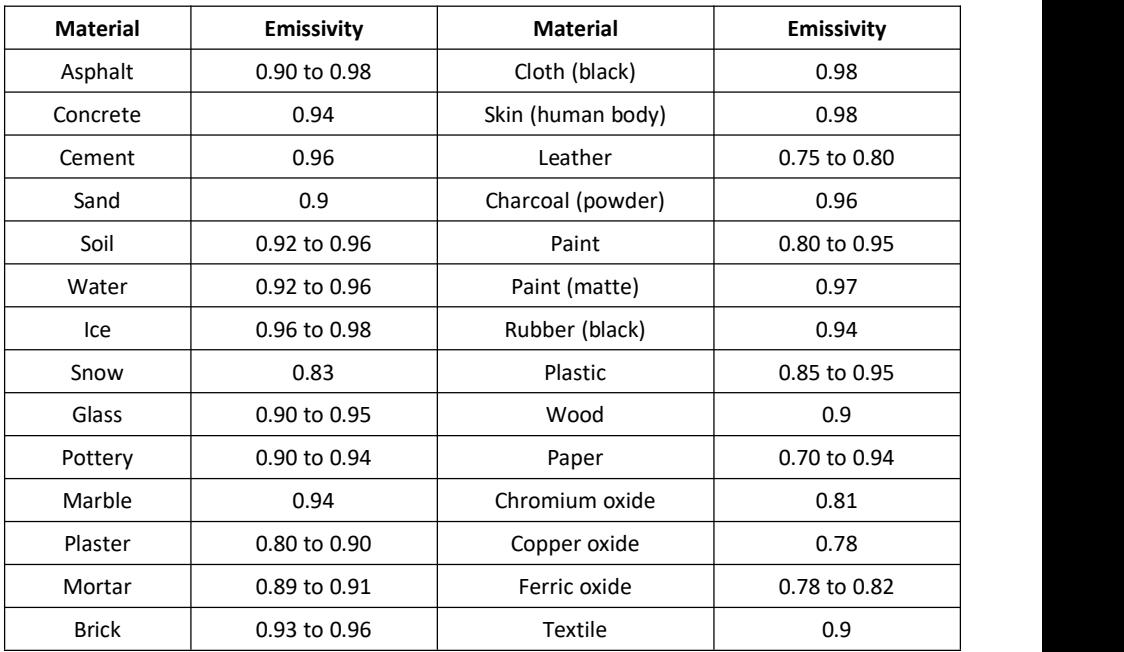

### <span id="page-21-1"></span><span id="page-21-0"></span>**8.1 Table of Reflectivity of Common Materials**